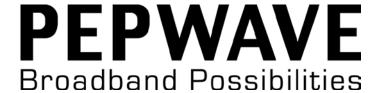

AP Pro

# **User Manual**

Document Rev.2

Sep-11

## **Pepwave AP Pro**

## **Table of Contents**

| 1  | INTROD         | DUCTION AND SCOPE 3        |    |  |
|----|----------------|----------------------------|----|--|
| 2  | PRODU          | CT FEATURES4               |    |  |
| 3  | PACKA          | GE CONTENTS5               |    |  |
|    | 3.1            | AP Pro                     | 5  |  |
| 4  | PEPWA          | VE AP PRO OVERVIEW         | 6  |  |
|    | 4.1            | AP Pro                     | 6  |  |
| 5  | INSTAL         | LATION                     | 7  |  |
|    | 5.1            | Installation Procedures    | 7  |  |
| 6  | INFORM         | MATION                     | 8  |  |
|    | 6.1            | System                     | 8  |  |
|    | 6.2            | Wireless                   | 8  |  |
| 7  | CONFIGURATION1 |                            |    |  |
|    | 7.1            | System                     | 11 |  |
|    | 7.2            | Wireless Networks          | 13 |  |
|    | 7.3            | ADVANCED WIRELESS SETTINGS |    |  |
|    | 7.4            | WDS                        |    |  |
|    | 7.5            | SNMP                       |    |  |
|    | 7.6            | WEB ADMINISTRATION         | 24 |  |
| 8  | COMMA          | ANDS                       | 25 |  |
|    | 8.1            | ACTIVATE CHANGES           | 25 |  |
|    | 8.2            | FIRMWARE                   | 25 |  |
|    | 8.3            | Configuration              | 25 |  |
|    | 8.4            | Misc                       | 25 |  |
| 9  | RESTO          | RATION OF FACTORY DEFAULTS | 26 |  |
|    | 9.1            | AP Pro                     | 26 |  |
| ΔF | PPFNDIX        | Δ                          | 27 |  |

**Pepwave AP Pro** 

## 1 Introduction and Scope

Pepwave AP Pro is an enterprise grade 802.11a/b/g/n Wi-Fi access point with centralized management system. It is a powerful solution for building wireless networks for all business needs. Each Pepwave AP Pro is loaded with essential features such as Multiple SSID, VLAN, WDS and Guest Protect.

One Pepwave AP Pro can masquerade up to 4 different access points. Each virtual access point can have its own security policy (e.g. WPA, WPA2, etc.) and authentication mechanism (e.g. 802.1x, open, captive portal, etc), to facilitate building your network much faster, easier and more cost-effective than ever before. Pepwave AP Pro comes with a high-power Wi-Fi transmitter which greatly enhances coverage and performance.

### **Pepwave AP Pro**

## 2 Product Features

Key features of Pepwave AP Pro:

- High-power output enhances coverage and lowers cost of ownership
- Independent security policies and encryption mechanisms per virtual AP
- Centralized management via InControl
- WDS Support for secure and fast network expansion
- Guest Protect Support
- WMM (Wi-Fi Multimedia) and QoS (Quality of Service) Support

**Pepwave AP Pro** 

# 3 Package Contents

### 3.1 AP Pro

The following items are the contents of a Pepwave AP Pro package:

- 1 x Pepwave AP Pro unit
- 2 x Omni-directional Antenna
- 1 x Power Supply Unit
- 1 x Instruction Sheet

## **Pepwave AP Pro**

## 4 Pepwave AP Pro Overview

### 4.1 AP Pro

**Front View** 

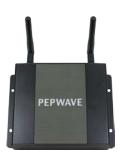

|                                     | Connectors                                                                                                    |
|-------------------------------------|----------------------------------------------------------------------------------------------------|
| Antenna<br>(Left-most<br>Connector) | A RP-SMA connector for connecting the antenna.                                                                                                    |
| WAN #                               | A 10/100BaseT Ethernet connector, normally to be connected to back haul network.                                                                                                    |
| Reset                               | A reset button to be depressed with a pin. Depress and hold for at least 5 seconds to restore factory defaults.  For further details, please refer to Section 10, Restoration of Factory Defaults. |
| Power Connector                     | A connector for DC 12V power input, to be connected with the supplied power adaptor.                                                                                                    |

| LED Indicators     |                                           |
|--------------------|-------------------------------------------|
| (l) Power          | OFF – Power off                           |
| O Power            | ON – Power on                             |
| - / Status         | OFF – The unit is initializing.           |
| Status             | ON – The unit is ready.                   |
| <b>()</b> Ethernet | OFF – The Ethernet port is not connected. |
| Linemet            | ON – The Ethernet port is connected.      |
| ((१)) Wireless     | OFF – Wireless is not ready.              |
| 1,112,111101000    | On – Wireless is ready.                   |

### **Pepwave AP Pro**

### 5 Installation

### 5.1 Installation Procedures

- 1. Attach the antenna to the Pepwave AP Pro unit.
- 2. Connect the Ethernet port on the unit with the backbone network using an Ethernet cable. The port could auto sense the cable is straight-through or cross-over.
- 3. Connect the power adapter to the power connector of the unit, and then plug in the power adapter.
- 4. Wait for the status LED to turn green.
- 5. Connect a PC to the backbone network, and configure the IP address of the PC to be any IP address between 192.168.0.4 and 192.168.0.254, with subnet mask of 255.255.255.0.
- 6. With Microsoft Internet Explorer 6 or above, or Mozilla Firefox 2.0 or above, or Google Chrome 2.0 or above, connect to the URL <a href="https://192.168.0.3">https://192.168.0.3</a>
- 7. Enter the default admin login ID and password, admin and public respectively.
- 8. After logging in, the following Information main page appears. Please go to *Configure* > *System* to facilitate further configuration of the Pepwave AP Pro unit.

### **Pepwave AP Pro**

## 6 Information

### 6.1 System

| System Information     |                                                                                  |
|------------------------|----------------------------------------------------------------------------------|
| AP Name                | This field shows the name of the AP Pro device defined in the configuration.     |
| Location               | This field shows the location of the AP Pro device defined in the configuration. |
| Network IP Information | This shows the current gateway IP of the AP Pro device.                          |
| System Time            | This shows the system time in respect to the time zone selected.                 |
| Up Time                | This shows the up time of the device since it is booted up.                      |

Click on the **Detail** link next to the **Network IP Information** to check the following system information: IP Address Mode, IP Address, Subnet Mask, Default Gateway, DNS Server.

### 6.2 Wireless

### 6.2.1 AP Info

| Wireless Information – AP Info |                                                                                                    |
|--------------------------------|----------------------------------------------------------------------------------------------------|
| Number of Wireless<br>Networks | This indicates the number of wireless networks.                                                               |
| Number of Connected Clients    | This indicates the number of associated clients.                                                              |
| Current Channel                | This shows which 802.11 channel the system is using.                                                          |
| Wireless Network<br>SSID       | This shows which SSID the client is associated.                                                               |
| Broadcast SSID                 | This setting shows whether or not the ESSID of this wireless network profile can be scanned by Wi-Fi clients. |
| Security Policy                | This setting shows the wireless authentication and encryption methods.                                        |
| Default VLAN ID                | This setting shows the VLAN ID tagged on all outgoing packets generated from this wireless network profile.   |
| MAC Address<br>(BSSID)         | This shows the detailed BSSIDs for that particular wireless network profile.                                  |

Click on the *Info* link to check the following wireless information: **Web Portal Login**, **Wireless Network Firewall**, **MAC Filter**, **Bandwidth Control**, **Layer 2 Isolation**.

Click on the *Stat* link to check the following networking statistics: **Packets Sent**, **Bytes Sent**, **Packets Received**, **Bytes Received**.

## **Pepwave AP Pro**

### 6.2.2 Connected Clients

|                          | Wireless Information – Connected Clients             |
|--------------------------|------------------------------------------------------|
| Manufacturer             | This shows the manufacturer based on the MAC prefix. |
| MAC address              | This shows the client MAC address.                   |
| Signal                   | This shows the signal strength.                      |
| Network SSID             | This shows which SSID the client is associated.      |
| Authentication<br>Status | This shows the client authentication method(s).      |
| Туре                     | This shows the radio mode of the client.             |
| Connection Length        | This shows the associated duration.                  |

Click on the **Details** link, more networking statistics will be provided.

|                           | Wireless Information – Connected Clients - Details                          |
|---------------------------|-----------------------------------------------------------------------------|
| Vendor                    | This shows the manufacturer based on the MAC prefix.                        |
| MAC Address               | This shows the client MAC address.                                          |
| Protocol                  | This shows the radio mode of the client.                                    |
| IP Address                | This shows the IP address of connected client.                              |
| Network SSID              | This shows which SSID the client is associated.                             |
| Connection Length         | This shows the associated duration.                                         |
| Authentication<br>Status  | This shows the client authentication method(s).                             |
| Username                  | This shows the user name of the connected client.                           |
| Domain                    | This shows the domain name of the connected client.                         |
| VLAN ID                   | This shows the VLAN ID of the connected client.                             |
| Network Priority<br>Level | This shows the priority level of internet transfers of this connect client. |
| Bytes Received            | This shows the transmitted size this client received from the AP.           |
| Bytes Sent                | This shows the transmitted size this client sent out to the AP.             |
| Packets Received          | This shows the packet number this client received from the AP.              |
| Packets Sent              | This shows the packet number this client sent out to the AP.                |
| Receive Errors            | This shows the number of errors this client received from the AP.           |
| Transmit Errors           | This shows the number of errors this client transmitted to the AP.          |
| Duplicates<br>Received    | This shows the number of duplicates received by the client from the AP.     |
| Receive Retries           | This shows the number of retries this client received from the AP.          |

## **Pepwave AP Pro**

| Transmit Retries           | This shows the number of retries this client transmitted to the AP.           |
|----------------------------|-------------------------------------------------------------------------------|
| Transmit Excessive Retries | This shows the number of excessive retries this client transmitted to the AP. |
| Receive Data Rate          | This shows the receive data rate of the client from the AP.                   |
| Transmit Data Rate         | This shows the transmit data rate of the client to the AP.                    |
| Signal (RSSI)              | This shows the signal strength received by the client.                        |

## 6.2.3 Nearby Networks

|                   | Wireless Information – Nearby Networks                                          |
|-------------------|---------------------------------------------------------------------------------|
| Network Discovery | This shows if the AP would scan and discover nearby network.                    |
| Scanning Interval | This shows how often the AP goes to other channels to discover nearby AP.       |
| Scanning Time     | This shows how long the AP stays on the other channels to discover a nearby AP. |
| Manufacturer      | This shows the manufacturer based on the MAC prefix.                            |
| SSID              | This shows which SSID the client is associated.                                 |
| Security          | This shows the client authentication method(s).                                 |
| MAC address       | This shows the client MAC address.                                              |
| Channel           | This shows the channel of the existing Bssid.                                   |
| Signal (RSSI)     | This shows the signal strength.                                                 |
| Last Seen         | This indicates the time stamp of the access point sc                            |
| Status            | This shows the current status of this nearby network.                           |

**Pepwave AP Pro** 

## 7 Configuration

### 7.1 System

Upon selecting **System** under **Configure** section from the navigation bar on the left, the following page shows the configuration options:

### 7.1.1 Basic

|                       | System Settings - Basic                                                                                                    |
|-----------------------|----------------------------------------------------------------------------------------------------|
| AP Name               | A user-specified name for this access point. This value can be retrieved via SNMP.                                                                                                    |
| Location              | A user-specified name for the location of the access point.  This value can be retrieved via SNMP.                                                                                                    |
| Timezone              | This option specifies the time region to be used for representing the time on the system.                                                                                                    |
| Domain Name           | Domain name can be set for wireless clients to have a readable name for the web management.                                                                                                    |
| Keep Default IP       | With this option disabled, default IP 192.168.0.3 of the device will be disabled.                                                                                                    |
| IP Address Mode       | The options are <b>Automatic</b> and <b>Manual</b> . <b>Automatic</b> : IP address of the Pepwave AP Pro unit is acquired from a DHCP server on the Ethernet segment. <b>Manual</b> : A user-specified IP address is used. |
|                       | IP Address Mode – Manual                                                                                                    |
| Static IP Address     | This specifies the unique IP address for the Pepwave AP Pro unit to communicate on the Ethernet segment.  This IP address is distinct from the admin IP address 192.168.0.3 on the Ethernet segment.                       |
| Subnet Mask           | This setting specifies the subnet mask of the Pepwave AP Pro unit.                                                                                                    |
| Default Gateway       | This setting specifies the default gateway of the Pepwave AP Pro unit.                                                                                                    |
| DNS Server            | This is the DNS server address to be used by the Pepwave AP Pro unit for resolving host names.                                                                                                    |
|                       | IP Address Mode – PPPoE                                                                                                    |
| PPPoE Username        | This specifies the username required in order to connect via PPPoE to acquire Internet connectivity. The information is typically determined by and can be obtained from the ISP.                                          |
| PPPoE Password        | This specifies the password required in order to connect via PPPoE to acquire Internet connectivity. The information is typically determined by and can be obtained from the ISP.                                          |
| PPPoE Service<br>Name | This is a PPPoE parameter which is provided by the ISP.  Note: Leave this field empty if you are not sure.                                                                                                    |

## **Pepwave AP Pro**

### 7.1.2 Advanced

|                                           | System Settings - Advanced                                                                                                    |
|-------------------------------------------|----------------------------------------------------------------------------------------------------|
| Management VLAN<br>ID                     | This specifies the VLAN from which management sessions are allowed. The establishment of management sessions is restricted only to the specified VLAN ID. If Management VLAN ID is set to zero, no VLAN restriction is applied. The default value of this setting is <b>zero</b> . It means <b>no tagging</b> is enabled (instead of tagged with zero). |
| NTP Server                                | This is the Network Time Protocol (NTP) Server hostname to be used for synchronizing system clock of Pepwave AP Pro.  The default value of this setting is <b>pool.ntp.org</b> .                                                                                                    |
| Scheduled Reboot                          | The system would perform reboot based on the scheduled time set. Click the box above the Schedule to <b>Enable</b> this feature.                                                                                                    |
| Ethernet<br>Speed/Duplex                  | This setting provides the option to set the speed of the Ethernet.                                                                                                    |
| Controller IP<br>Address / Domain<br>Name | This is an optional field which specifies the IP address or domain name of the Peplink Balance AP Controller.                                                                                                    |
| AP Mode                                   | Available options are <b>Bridge</b> and <b>Router</b> . With this option set as Router, the following <b>Manual Router Settings</b> will be available.                                                                                                    |

### **Pepwave AP Pro**

### 7.1.3 Manual Router Settings

Manual Router Settings will only be available when the AP Mode in the previous section had been selected as **Router** mode. You can use the AP Pro as a DHCP server for other devices behind.

|                   | DHCP Server Parameters                                                                                                    |
|-------------------|----------------------------------------------------------------------------------------------------|
| LAN IP            | This setting specifies the DHCP server IP address.                                                                                                    |
| LAN Subnet Mask   | This setting specifies the subnet mask of the DHCP server.                                                                                                    |
| DHCP Server       | Checked the box to enable the DHCP Server of this device. Following options will be enabled once you have checked and enabled the service.                                                                                                    |
| IP Start Range    | This setting specifies the first address in the range of IP addresses to be assigned to DHCP clients.                                                                                                    |
| IP Stop Range     | This setting specifies the last address in the range of IP addresses to be assigned to DHCP clients.                                                                                                    |
| Subnet Mask       | This setting specifies the subnet mask to be used by DHCP clients.                                                                                                    |
| Broadcast Address | This setting specifies the broadcast address to be used by DHCP clients.                                                                                                    |
| Gateway           | This setting specifies the default routing gateway to be used by DHCP clients.                                                                                                    |
| DNS 1             | This setting specifies the IP address of the primary DNS Server to be offered to DHCP clients.                                                                                                    |
| DNS 2             | This setting specifies the IP address of the secondary DNS Server to be offered to DHCP clients.                                                                                                    |
| DNS 3             | This setting specifies the IP address of the tertiary DNS Server to be offered to DHCP clients.                                                                                                    |
| Lease Time        | This setting specifies the length of time throughout which an IP address of a DHCP client remains valid. Upon expiration of the Lease Time, the assigned IP address will no longer be valid and the renewal of the IP address assignment will be required. |

### 7.2 Wireless Networks

Upon selecting *Wireless Networks* under Configure section from the navigation bar on the left, the following shows the configured SSID available on the system:

| General Wireless Networks Settings |                                                                                                    |
|------------------------------------|----------------------------------------------------------------------------------------------------|
| Wireless Network<br>SSID           | The SSID of the virtual Access Point (AP).                                                                                                    |
| Security Policy                    | Shows the configured wireless authentication and encryption methods.                                                                                                    |
| Default VLAN ID                    | This setting specifies the VLAN ID to be tagged on all outgoing packets generated from the virtual AP (i.e. packets that travel from the Wi-Fi segment, through the Pepwave AP Pro unit to Ethernet segment via the LAN port). If 802.1x is enabled, a per-user VLAN ID can be specified in the authentication reply from the Radius server. If it is set, the value specified via Default VLAN ID will be overridden. |
| Status                             | Shows whether the virtual AP is enabled or disabled.                                                                                                    |

## **Pepwave AP Pro**

| MAC Address<br>(BSSID) | Shows the detailed BSSIDs.                                                                 |
|------------------------|--------------------------------------------------------------------------------------------|
| Portal                 | Shows if the InControl Guest Portal is enabled. Please refer to section 7.2.2 for details. |

Click on the Info link to check the following networking statistics: Broadcast SSID, MAC Filter, Bandwidth Control, Layer 2 Isolation.

| General Wireless Networks Settings – Info |                                                                         |
|-------------------------------------------|-------------------------------------------------------------------------|
| Broadcast SSID                            | This shows if the Broadcast SSID feature of this network is enabled.    |
| MAC Filter                                | This shows if the MAC Filter feature of this network is enabled.        |
| Bandwidth Control                         | This shows if the Bandwidth Control feature of this network is enabled. |
| Layer 2 Isolation                         | This shows if the Layer 2 Isolation feature of this network is enabled. |

To add a new virtual AP, click the **Add** button. To modify the settings for a virtual AP, click the link **Edit** on the right of the desired WLAN SSID, upon which the following *Wireless Network Details* is displayed.

### 7.2.1 Wireless Network Details - Basic

|                          | Wireless Networks Details - Basic                                                                                                    |
|--------------------------|----------------------------------------------------------------------------------------------------|
| Enable                   | Select Yes to enable the virtual AP, or No to disable the virtual AP. By default, the virtual AP is <b>enabled</b> .                                                                                                    |
| Wireless Network<br>SSID | This setting specifies the SSID of the virtual AP to be scanned by Wi-Fi clients.                                                                                                    |
| Broadcast SSID           | This setting specifies whether or not the ESSID of the virtual AP can be scanned by Wi-Fi clients.  Note that the BSSID (i.e. the MAC address of the virtual AP) cannot be hidden from the scan. To associate with the virtual AP, clients must specify the correct ESSID upon association.  Broadcast SSID is <b>enabled</b> by default.                               |
| Security Level           | This setting configures the wireless authentication and encryption methods.  Available options are: Open - No Encryption, Static WEP, 802.1X, WPA-TKIP and WPA2-AES:CCMP.  Selecting Open - No Encryption disables encryption.  For details on the other options, please refer to: 7.2.1.1 - Static WEP Parameters 7.2.1.2 - 802.1x Parameters 7.2.1.3 - WPA Parameters |

### **Pepwave AP Pro**

#### **7.2.1.1 Static WEP**

The configuration of Static WEP parameters enables pre-shared WEP key encryption. Authentication is not supported by this method.

The security level of this method is known to be weak.

Static WEP parameters are entered via the following screen upon selection:

| Static WEP Parameters        |                                                                                                    |
|------------------------------|----------------------------------------------------------------------------------------------------|
| Key Size                     | The setting can be configured as either 40 bits (64-bit WEP) or 104 bits (128-bit WEP).  (For WDS setting, 128 bits will also be available.)                                                                                                    |
| Key Format                   | <ul> <li>The setting can be configured as either ASCII or HEX.</li> <li>ASCII will be applied to encryption keys that are manually entered only.</li> <li>HEX will be applied to encryption keys that are either manually entered or automatically generated.</li> </ul> |
| Passphrase                   | Combination of words and characters used to generate an encryption key. Click <b>Generate Key</b> to create the key.                                                                                                    |
| Encryption Key               | This setting specifies a user-specified encryption key value.  For <b>ASCII</b> format, key length is either <b>5 or 13</b> .  For <b>HEX</b> format, key length is either <b>10 or 26</b> .                                                                             |
| Shared Key<br>Authentication | This setting enables the use of shared key authentication. Open authentication is the default authentication.                                                                                                    |

#### 7.2.1.2 802.1X Parameters

The configuration of 802.1X parameters enables Radius-based 802.1X authentication with a dynamic WEP key. Once selected, Radius Server Setting will be available.

The configuration screen is as follows:

|                  | 802.1x Parameters                                                                                                    |
|------------------|----------------------------------------------------------------------------------------------------|
| 802.1X Version   | This setting selects between v1 or v2 of the 802.1x EAPOL.                                                                                                    |
|                  | When v1 is selected, both v1 and v2 clients can associate with the access point. However, when v2 is selected, only v2 clients can associate with the access point.                                                               |
|                  | Most modern wireless clients support $v2$ . In the event that there are stations that do not support $v2$ , select the option $v1$ .                                                                                              |
|                  | By default, the value of the setting is <b>v2</b> .                                                                                                    |
| WEP Key Size     | The setting can be configured as either 40 bits or 104 bits.                                                                                                    |
| Re-keying Period | This setting specifies the length of time throughout which the broadcast key remains valid. Upon expiration of Re-keying Period, the broadcast key will no longer be valid and the renewal of the broadcast key will be required. |
|                  | The default is 14400 seconds (i.e. 4 hours).                                                                                                    |
|                  | A value of <b>0</b> disables re-keying.                                                                                                    |

### **Pepwave AP Pro**

### 7.2.1.3 WPA parameters

The configuration of WPA parameters enables **WPA-TKIP**, **WPA2-AES:CCMP** and **WPA-TKIP** and **WPA2-AES:CCMP**.

To enable WPA and WPA-PSK, configure WPA-TKIP. To enable WPA2 and WPA2-PSK, configure WPA2-AES.

When WPA or WPA2 is configured, Radius-based 802.1x authentication with TKIP encryption method is enabled. Under this configuration, the **Pre-Shared Key** option should be disabled.

The security level of this method is known to be very high.

When WPA-PSK or WPA2-PSK is configured, a **Pre-Shared Key**, or **Passphrase**, is used for data encryption and authentication. Under this configuration, the Pre-Shared Key option should be enabled. Key length must be between 8 and 63 characters (inclusive).

The security level of this method is known to be high.

### 7.2.1.4 Radius Server Settings

| Radius Server Settings     |                                                                                                    |
|----------------------------|----------------------------------------------------------------------------------------------------|
| Primary Host               | When 802.1x authentication is configured, the Radius server specified by this setting will be used for authentication and accounting.                                                            |
| Secret                     | This is the secret for accessing the Radius server.                                                                                                    |
| Authentication Port        | This specifies the UDP port number for the Authentication port of the Radius server.                                                                                                    |
| Accounting Port            | This specifies the UDP port number for the Accounting port of the Radius server.                                                                                                    |
| Secondary Host             | This setting specifies the Radius server to used for authentication and accounting in the event that the host specified by Primary Host is unavailable.                                          |
| Maximum<br>Retransmission  | This specifies the maximum number of retry for RADIUS authentication. By default, it is set as <b>3</b> .                                                                                        |
| Radius Request<br>Interval | This specifies the time interval in second between each RADISU request attempt. Note that the request time interval would be doubled every retransmission.  By default, it is set as <b>3s</b> . |

### **Pepwave AP Pro**

### 7.2.2 Web Portal Login

Simply registering the devices with Pepwave InControl, users can apply configurations, firmware, and monitor network activity remotely through this centralized management system. For more details, you can refer to Pepwave website at: http://www.pepwave.com/products/incontrol/.

#### Tip: How to Set Up AP Pro Guest Portal in InControl

To set up Guest Portal, you need to (1) enable guest portal function and (2) create guest accounts and set up portal page.

#### **Step One: Enable Guest Portal**

- Log in InControl using your username and password. <a href="https://incontrol.pepwave.com/">https://incontrol.pepwave.com/</a>
- 2. Click "Configuration" tab and find the desired configuration profile.
- 3. To find your wireless network, click "Wireless" tab, check the box next to "Wireless Networks" and click "More..." button.
- Click on the name of the SSID you have set up.
  - (Note: If you have not added a wireless network, you can click "New wireless network..." to set up a new one.)
- 5. On the "Edit a wireless network" screen, click "Web Portal Login" tab. Click "Enable" to enable the Web Portal Login function. Click "OK" to continue.
- Click "Save" button to save the changes.
- 7. Click the "Web Admin" tag, and setup the web access as follows:

Web Access Protocol: HTTPS Management Port: 443

HTTP to HTTPS Redirection: Enable

Click Save button to save the settings.

#### Step Two: Create Guest Accounts and Set Up Portal Page

- 8. Go to "Guest Portal and Accounts" by clicking on the link at the left panel.
- 9. You can generate more than one account at one time. Change the parameters in the fields No. of accounts to be generated, Username prefix, Sequence number suffix and Time Quota. Default time limit is set to 24 hours. You can change the time limit.
- Click "Generate" button.
- 11. You should now have some guest accounts generated as shown in the table "Unused Guest Accounts". You can download the accounts information in CSV file by clicking the "All", "Generated today" or "Not generated today" links.
- 12. A standard portal page will be generated automatically after guest accounts are generated (<a href="http://guest.pepwave.com">http://guest.pepwave.com</a>). You can customize the portal page by clicking on the "Portal Page Customization" tab. In the screen upload your logo image and enter message for guests. You can preview your portal page and then publish the portal page.

Your guest accounts and portal page are now ready for use.

## **Pepwave AP Pro**

### 7.2.3 Guest Protect

|                           | Wireless Networks Details - Guest Protect                                                                                                    |
|---------------------------|----------------------------------------------------------------------------------------------------|
| Block LAN<br>Access       | This option enables the settings to <b>Block all private IPs / Custom Subnet / Block Exception</b> .                                                                                                    |
|                           | If you have selected <b>Block all private IPs</b> or <b>Custom Subnet</b> , these IPs / Subnets will be blocked no matter what "Firewall Mode" selected. When Block Exception is selected, IPs entered will be excluded from the blocking list.  1. <b>Private IP</b> This includes the commonly known private IPs: |
|                           | <ul> <li>192.168.0.0 - 192.168.255.255</li> <li>172.16.0.0 - 172.31.255.255</li> <li>10.0.0.0 - 10.255.255.255</li> </ul>                                                                                                    |
|                           | <ol> <li>Custom Subnet This includes user specified IP subnets to be blocked.</li> <li>Block Exception – Only IPs specified will NOT be blocked.</li> </ol>                                                                                                    |
| Bandwidth<br>Management   | This option enables the settings to control upstream and downstream limits. You can select to either control the bandwidth usage <b>Per VAP</b> or <b>Per Client</b> .                                                                                                    |
| Maximum Number of Clients | This setting specifies the maximum number of clients that can be connected to the AP Pro simultaneously. By default, it is set to <b>0: unlimited</b> .                                                                                                    |
| Firewall Mode             | <ul> <li>This setting specifies three options: Lockdown, Flexible, and Disable.</li> <li>Lockdown – Block all traffic except for the pre-defined exceptions;</li> <li>Flexible – Allow all traffic except for the pre-defined exceptions;</li> <li>Disable – Firewall mode is disabled. (Default option)</li> </ul> |
| Exceptions                | This setting specifies the exceptions when <b>Lockdown</b> or <b>Flexible</b> Firewall Mode is selected. Exceptions can be added by types, including <i>Port, Domain, IP Address, MAC Address, Application/Service</i> .                                                                                            |

## **Pepwave AP Pro**

### 7.2.4 MAC Filter

The settings allow administrator to control the access through Mac address filtering. Available options are: **None, Deny all except listed, Accept all except listed.** 

### 7.2.5 Advanced

|                           | Wireless Networks Details -Advanced                                                                                                    |
|---------------------------|----------------------------------------------------------------------------------------------------|
| Data Rate                 | There are two options on data rate: <b>Fixed</b> , <b>Auto Fixed</b> will forced all data packets to be transmitted into the selected transmit rate. <b>Auto</b> will automatically select the best transmit rate with a condition to use the selected transmit rate as the minimum auto transmit rate.  The rate options and values will be affected by selected <b>Protocol</b> and <b>Channel Bonding</b> in section 7.3.1.                                                                                           |
| Multicast Filter          | This setting enables the filtering of multicast network traffic to the wireless SSID.                                                                                                    |
| Multicast Rate            | This setting specifies the transmit rate to used for sending multicast network traffic.  The rate options and values will be affected by selected <b>Protocol</b> and <b>Channel Bondin</b> g in section 7.3.1.                                                                                                    |
| DHCP Relay                | The AP Pro will forward DHCP requests to a specified DHCP Server. This option prevents broadcast messages from being propagated on the Ethernet segment. Upon selecting this option, the DHCP Server IP address (or DHCP Server settings) will be prompted.                                                                                                    |
| Default VLAN ID           | This setting specifies the VLAN ID to be tagged on all outgoing packets generated from the virtual AP (i.e. packets that travel from the Wi-Fi segment, through the Pepwave AP Pro unit to Ethernet segment via the LAN port). If 802.1x is enabled and a per-user VLAN ID is specified in the authentication reply from the Radius server, then the value specified via Default VLAN ID will be overridden.  The default value of this setting is 0. That means VLAN tagging is disabled (instead of tagged with zero). |
| Network Priority<br>(QoS) | The 802.1p QoS value to be marked on all outgoing packets generated from the virtual AP (i.e. packets that travel from the Wi-Fi segment, through the Pepwave AP Pro unit to Ethernet segment via the LAN port). Possible values are <b>Gold</b> , <b>Silver</b> and <b>Bronze</b> .                                                                                                    |
| Layer 2 Isolation         | Layer 2 is in reference to the second layer in the ISO Open System Interconnect model.  When this option is enabled, clients on the same VLAN, SSID or subnet are not allowed to communicate directly via the Layer 2 Protocol(s). Traffic is passed to upper communication layer(s).  With this option disabled, clients on the same VLAN are allowed to communicate with each other directly. (Windows network resources browsing will be possible.)  By default, the setting is disabled.                             |

### **Pepwave AP Pro**

### 7.3 Advanced Wireless Settings

Advanced Wireless Settings provides more options to fine tune the parameters on the system to achieve the optimal performance.

### 7.3.1 Radio Settings

|                      | Radio Settings                                                                                                    |
|----------------------|----------------------------------------------------------------------------------------------------|
| Protocol             | Five options are available:  802.11abgn: Pepwave AP Pro accepts 802.11b, 802.11g and 802.11n client association requests.  802.11b/g: Pepwave AP Pro accepts both 802.11b and 802.11g client association requests.  802.11a Only: Pepwave AP Pro accepts only 802.11a client association requests.  802.11b Only: Pepwave AP Pro accepts only 802.11b client association requests.  802.11g Only: Pepwave AP Pro accepts only 802.11g client association requests.  802.11n Only: Pepwave AP Pro accepts only 802.11n client association requests. |
| Operating<br>Country | This setting specifies the country / region regulations which Pepwave AP Pro unit should follow.  If North America region is selected, RF channels 1 to 11 are available. Maximum transmission power is 26 dBm (400 mW).  If Europe region is selected, RF channels 1 to 13 are available. Maximum transmission power is 20 dBm (100 mW).  Note: User is required to select the appropriate option based on their local laws and regulations.                                                                                                    |
| Channel<br>Bonding   | This option will only be available when the above Protocol is set as 802.11abgn or 802.11n Only. The three options are <b>20MHz</b> , <b>20/40MHz</b> and <b>40MHz</b> .                                                                                                    |
| Channel              | This option selects the 802.11 channel to be utilized. Available options are from 1 to 11, and from 1 to 13 for the country setting of North America region and Europe region, respectively. (Channel 14 is only available when the country is selected as Japan with protocol 802.11b.)  If <b>Auto</b> is set, the system would perform channel scanning based on the scheduled time set and choose the most suitable channel automatically.                                                                                                    |
| Power Boost          | This option enables the power boost feature, which maximum the Wi-Fi capacity of the device. Please enable only if the local regulation allow to do so.                                                                                                    |
| Tx Output<br>Power   | This option enables the configuration of transmission power.  Available options are <b>Max</b> , <b>High</b> , <b>Medium</b> , and <b>Low</b> .                                                                                                    |

### 7.3.2 Advanced Features

|                            | Advanced Wireless Settings – Advanced Features                                                     |
|----------------------------|----------------------------------------------------------------------------------------------------|
| Discover Nearby<br>Network | The AP would scan and discover nearby network if this option is enabled.                           |
| Scanning Interval          | This setting determines how often the access point goes to other channels to discover Neighbor AP. |

## **Pepwave AP Pro**

| Scanning Time | This setting determines how long the access point stays on the other channels to discover Neighbor AP.                                            |
|---------------|----------------------------------------------------------------------------------------------------|
| WMM           | This option enables the Wi-Fi Multimedia (WMM), as known as Wireless Multimedia Extensions (WME) on the access point. It is always on by default. |

## 7.3.3 Performance Tuning

|                              | Advanced Wireless Settings – Performance Tuning                                                                                                    |
|------------------------------|----------------------------------------------------------------------------------------------------|
| Beacon Rate                  | This setting provides the option to send beacon in different transmit bit rate and the bit rates are: 1Mbps, 2Mbps, 5.5Mbps, 6Mbps, 11Mbps.                                                                                                    |
| Beacon Interval              | This setting provides the option to set the time between each beacon send. Available options are: <b>100ms</b> , <b>250ms</b> and <b>500ms</b> .                                                                                                |
| DTIM Period                  | This setting provides the option to set the frequency for beacon to include Delivery Traffic Indication Message, DTIM. The interval unit is in millisecond.                                                                                     |
| RTS Threshold                | This setting provides the option to set the minimum packet size for the unit to send an RTS using the RTS/CTS handshake. Setting zero would disable this feature.                                                                               |
| Distance / Time<br>Convertor | This is a convertor which will automatically adjust and recommend the Slot Time, ACK Timeout and CTS Timeout based on the distance you have entered.                                                                                            |
| Slot Time                    | This setting provides the option to modify the unit wait time before it transmits. The default value is $9\mu s. $                                                                                                    |
| ACK Timeout                  | This setting provides the option to set the wait time to receive acknowledgement packet before doing retransmission. The default value is $48\mu s$ .                                                                                           |
| CTS Timeout                  | This setting provides the option to specify the timeout for the unit to wait for CTS response in the RTS/CTS handshake. The default value is 48µs.  This option will be disabled if you have chosen to use protocol 802.11abgn or 802.11n Only. |
| 802.11g<br>Protection        | Enable this setting to in favor of 802.11g devices in mixed mode (11g and 11b) networks. This option will be disabled if you have chosen to use protocol 802.11abgn or 802.11n Only.                                                            |
| Frame<br>Aggregation         | This option is only available when protocol 802.11abgn or 802.11n Only is selected. Once selected, the feature Frame Aggregation will be enabled.                                                                                               |
| Aggregation<br>Length        | This option will be available when Frame Aggregation in the above is enabled, which will specify the length of aggregation data frames.                                                                                                    |

### **Pepwave AP Pro**

### **7.4 WDS**

Wireless Distributed System - WDS provides a way to link APs together when wired cabling is not preferable. This also extends the wireless coverage of the wireless network for the wireless clients.

Click **Add** to add and configure a new WDS peer connection.

|                 | WDS Settings                                                           |
|-----------------|------------------------------------------------------------------------|
| Enable          | This option enables this entry.                                        |
| MAC Address     | This setting gives the MAC address of the other AP to form a WDS link. |
| Security Policy | For more details, please refer to section 7.2.1.                       |

### **7.5** SNMP

### 7.5.1 SNMP Settings

Upon selecting **SNMP** from the navigation bar on the left-hand-side of the Main Menu, the following page is displayed to enable the configuration of SNMP server settings:

| SNMP Settings              |                                                                                                    |
|----------------------------|----------------------------------------------------------------------------------------------------|
| Server Name                | This setting specifies the name that identifies the SNMP server.                                                                                                    |
| SNMPv1                     | This setting specifies whether to enable or disable the support for Version 1 of SNMP.                                                                                                  |
| SNMPv2                     | This setting specifies whether to enable or disable the support for Version 2 of SNMP.                                                                                                  |
| SNMPv3                     | This setting specifies whether to enable or disable the support for Version 3 of SNMP.                                                                                                  |
| SNMP Trap                  | SNMP Trap is a message initiated from a client and sent to the AP Pro device. Once this option is enabled, the following two options for SNMP Trap will be available for configuration. |
| SNMP Trap<br>Receiver Name | This setting specifies the name that identifies the SNMP Trap Receiver.                                                                                                    |
| SNMP Trap<br>IP Address    | This setting specifies the IP address of the SNMP Trap Receiver.                                                                                                    |

### **Pepwave AP Pro**

### 7.5.2 SNMPv1 / SNMPv2 Communities

By adding SNMPv1/v2 Communities, access rights can be controlled. Click on the **New** button to add one.

| SNMPv1 / SNMPv2 Communities |                                                                     |
|-----------------------------|---------------------------------------------------------------------|
| Community Name              | The <b>password</b> for getting or setting SNMP values.             |
| IP Address and IP<br>Mask   | The allowed IP and subnet address which can access the SNMP server. |
| Access Mode                 | Choose either Read Only or Read & Write.                            |
| Status                      | Enable or Disable this community.                                   |

#### 7.5.3 SNMPv3 Users

By adding SNMPv3 users, access rights can be controlled. Click on the **New** button to add one.

| SNMPv3 User Setting        |                                                                                                    |
|----------------------------|----------------------------------------------------------------------------------------------------|
| SNMPv3 User Name           | The user ID to be allowed to access the SNMP agent.                                                                        |
| Authentication<br>Protocol | The protocol for authenticating the user. Available options are: <b>HMAC-MD5</b> and <b>HMAC-SHA</b> .                     |
| Authentication Password    | Users provided with a correct password will be granted the right to access the SNMP agent.                                 |
| Privacy Protocol           | The encryption method to be used in SNMPv3 communication. Available options are: <b>None</b> and <b>CBC-DES</b> .          |
| Privacy Password           | This option is shown only if CBC-DES is chosen as the Privacy Protocol. This is the key for decrypting the encrypted data. |
| Access Mode                | Grant Read or Read & Write access to this user.                                                                            |
| Status                     | Enable or Disable this user.                                                                                               |

### **Pepwave AP Pro**

#### 7.6 Web Administration

Upon selecting **Web Administration** from the navigation bar on the left-hand-side of the Main Menu, the tabs of configuring the management interface are displayed.

### 7.6.1 Web Access Settings

The selection *Web Access Settings* configures the protocol and TCP port number of the web server. If **HTTPS** is enabled, **HTTP to HTTPS Redirection** option will be provided.

#### 7.6.2 Admin Username

The selection *Admin Username* configures the administrator username for entering Web Admin Interface. To change to the Username, enter the new username into the **Username** input fields.

#### 7.6.3 Admin Password

The selection **Admin Password** configures the administrator password for entering Web Admin Interface. To change to the password, enter the same new password into the **New Password** and **New Password** (**Retype**) input fields.

#### 7.6.4 Web Administration

The selection *Disable Web Administration* turns off the access to Web Administration Interface. After being turned off, Web Administration Interface can be re-enabled using SNMP.

**Pepwave AP Pro** 

### 8 Commands

Upon selecting *Commands* from the navigation bar on the left-hand-side of the Main Menu, a list of commands is displayed, as follows:

### 8.1 Activate Changes

Click on *Activate Changes* and a prompt will ask and confirm to save configuration and activate the AP Pro unit.

### 8.2 Firmware

| Commands - Firmware        |                                                                                                    |
|----------------------------|----------------------------------------------------------------------------------------------------|
| Firmware Version           | This shows the firmware version loaded into the flash partitions.                                            |
| Flash Status               | This shows the firmware status on the flash partitions.                                                      |
| Boot from                  | This indicates which flash partition boots up the system.                                                    |
| Firmware Upgrade<br>Target | This shows which flash partition is used for firmware upgrade.                                               |
| Firmware Image File        | Upload a firmware file for upgrading the unit's software. A reboot is required after upgrading the firmware. |

### 8.3 Configuration

| Commands - Configuration                    |                                                                                                    |
|---------------------------------------------|----------------------------------------------------------------------------------------------------|
| Restore Factory<br>Default                  | This command is for restoring factory default settings of the AP Pro. Preserve the network settings by checking the box next to <b>Preserve Settings</b> and select Proceed. Settings including Server IP, Subnet Mask, Default Gateway, DNS Server and Management VLAN ID will be preserved. |
| Download Active<br>Configuration To<br>File | Select this command to download the active configuration for backup purposes.                                                                                                    |
| Upload<br>Configuration File                | Select this command to upload the configuration from a backed up configuration file.                                                                                                    |

### 8.4 Misc

| Commands - Misc               |                                                                                                    |
|-------------------------------|----------------------------------------------------------------------------------------------------|
| Download Debug<br>Information | Select this comment to download debugging information from the Pepwave AP Pro unit.                                                                                |
|                               | In the event of technical issues, to facilitate prompt resolution by technical support from Pepwave, please send along with a debug file with the support request. |
| Reboot AP                     | This option is for rebooting the Pepwave AP Pro unit.  The Boot up firmware from Flash 1 or 2 can be selected and changed in here.                                 |

**Pepwave AP Pro** 

## 9 Restoration of Factory Defaults

### 9.1 AP Pro

The following procedure restores the settings of Pepwave AP Pro device to factory defaults:

- 1. Power on the unit, wait for 1 minute until the Status LED turns green.
- 2. Press and hold the reset button on the rear panel for at least 5 seconds, then release.
- 3. The Status LED will blink, and then the unit will automatically reboot.
- 4. Wait for 1 minute or until the Status LED turns green, upon which the settings of Pepwave AP Pro will have been restored to the factory defaults.

By default, the unit will acquire an IP address from a DHCP server.

### **Pepwave AP Pro**

### Appendix A.

### Federal Communication Commission Interference Statement

This equipment has been tested and found to comply with the limits for a Class B digital device, pursuant to Part 15 of the FCC Rules. These limits are designed to provide reasonable protection against harmful interference in a residential installation. This equipment generates, uses and can radiate radio frequency energy and, if not installed and used in accordance with the instructions, may cause harmful interference to radio communications. However, there is no guarantee that interference will not occur in a particular installation. If this equipment does cause harmful interference to radio or television reception, which can be determined by turning the equipment off and on, the user is encouraged to try to correct the interference by one of the following measures:

- 1) Reorient or relocate the receiving antenna.
- 2) Increase the separation between the equipment and receiver.
- 3) Connect the equipment into an outlet on a circuit different from that to which the receiver is connected.
- 4) Consult the dealer or an experienced radio/TV technician for help.

This device complies with Part 15 of the FCC Rules. Operation is subject to the following two conditions: (1) This device may not cause harmful interference, and (2) this device must accept any interference received, including interference that may cause undesired operation.

FCC Caution: Any changes or modifications not expressly approved by the party responsible for compliance could void the user's authority to operate this equipment.

IEEE 802.11b or 802.11g operation of this product in the U.S.A. is firmware-limited to channels 1 through 11.

#### **IMPORTANT NOTE**

### FCC Radiation Exposure Statement

This equipment complies with FCC radiation exposure limits set forth for an uncontrolled environment. This equipment should be installed and operated with minimum distance 20cm between the radiator & your body.

This transmitter must not be co-located or operating in conjunction with any other antenna or transmitter.

The availability of some specific channels and/or operational frequency bands are country dependent and are firmware programmed at the factory to match the intended destination.

For operation within 5.15 ~ 5.25GHz frequency range, it is restricted to indoor environment.

Note: The country code selection is for non-US model only and is not available to all US model. Per FCC regulation, all WiFi product marketed in US must fixed to US operation channels only.

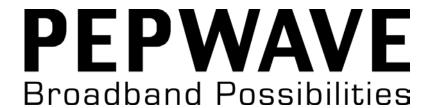

www.pepwave.com

#### **Contact Us:**

#### Sales

http://www.pepwave.com/contact/sales/

#### Support

http://www.pepwave.com/contact/

## **Business Development and Partnerships**

http://www.pepwave.com/partners/channel-partner-program/

#### Address:

**United States Office** 

800 West El Camino Real, Mountain View CA 94040 United States

Tel: +1 (650) 331 0641 Fax: +1 (650) 625 4664 **Hong Kong Office** 

17/F, Park Building, 476 Castle Peak Road Cheung Sha Wan Hong Kong

Tel: +852 2990 7600 Fax: +852 3007 0588